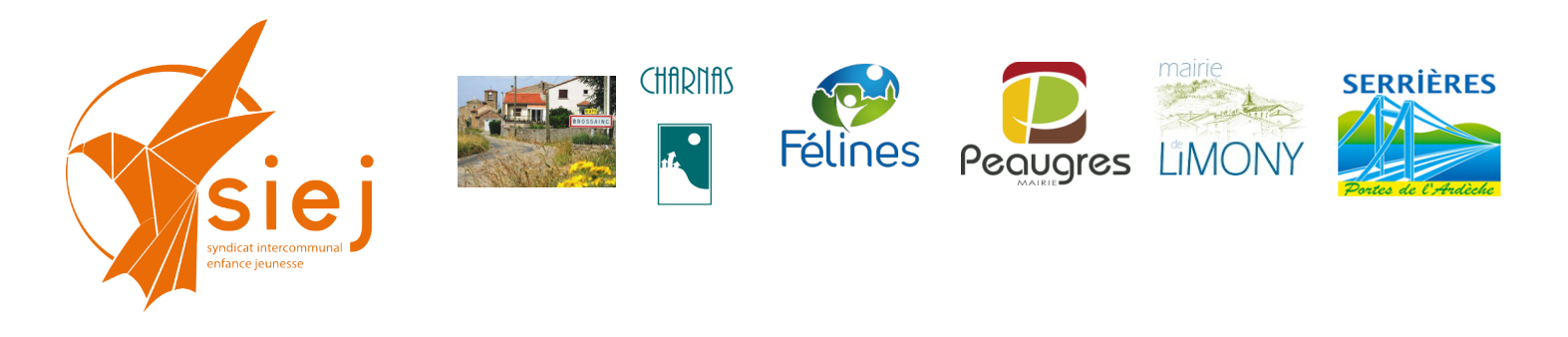

# **Portail Familles des services périscolaires et extra-scolaires Tutoriel édition bordereaux encaissement régie**

L'opération consiste à éditer un bordereau précisant les quantités d'activité encaissées sur une période donnée. Ce bordereau est joint en PJ du titre de recette.

Un fichier excel effectue la calcul automatiquement à partir d'un export du logiciel Néo.

2 temps :

- export du fichier à partir du logiciel

- édition du bordereau

Prévoir un bordereau par type d'encaissement (CB portail / Chèques / Espèces)

#### **Génération du fichier d'export**

**A partir de la page d'accueil : aller sur le menu RAPPORT puis « relevé des factures et impayés »**

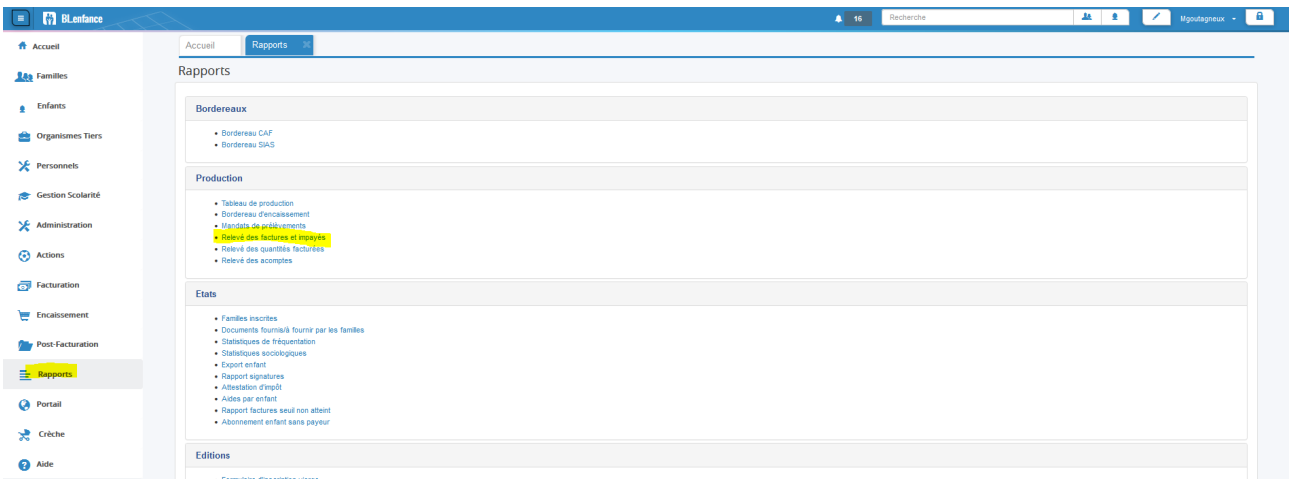

Puis sélectionner **les critères de recherche** tel que ci-dessous :

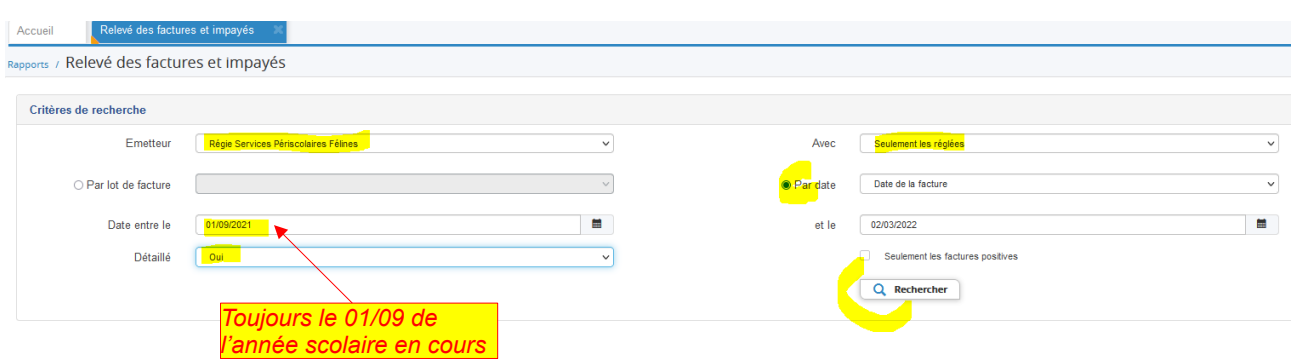

Tutoriel BL Néo SIEJ bordereau encaissement régie.doc

#### Aller en **bas de page** et **« exporter CSV »**

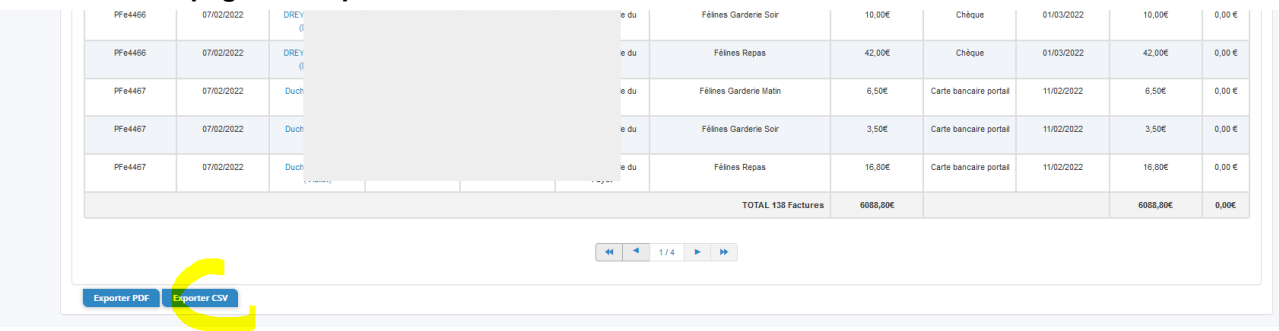

Le fichier est téléchargé sur votre ordinateur sous le nom « releve\_factures\_reglees.csv »

**Ouvrir le fichier sous libre office ou open office**. Une boite de dialogue s'affiche.

**1-** Vérifier que les paramètres sont correctes (voir ci-contre) :

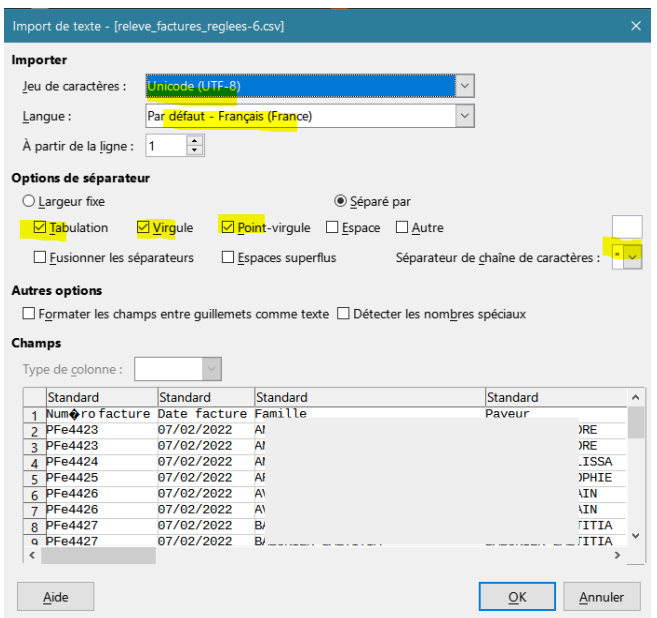

**2-** Paramétrer le format de la colonne « date réglement » en Date J/M/A

> 1- déplacer la barre horizontale à droite

> 2 - sélectionner la colonne en cliquant sur le haut de la colonne 4sélectionner le type de colonne

Le fichier est ouvert.

**Il faudra le copier-coller dans le fichier permettant le calcul (voir ci-dessous)**

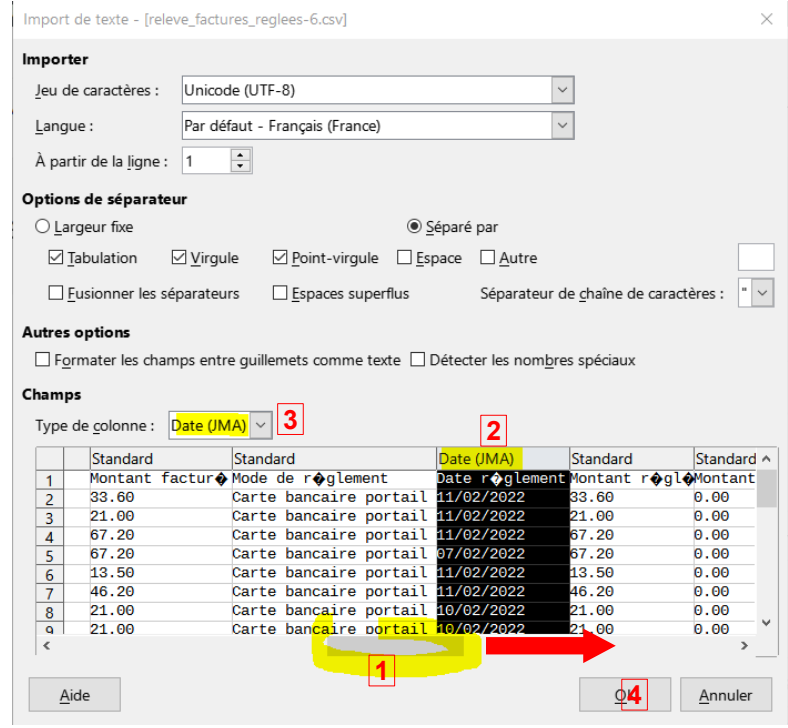

#### **Edition du bordereau**

**1-** Ouvrir le fichier « bd extraction régie et cantine »

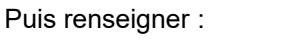

- date de remise
- date des encaissements
- mode de réglement

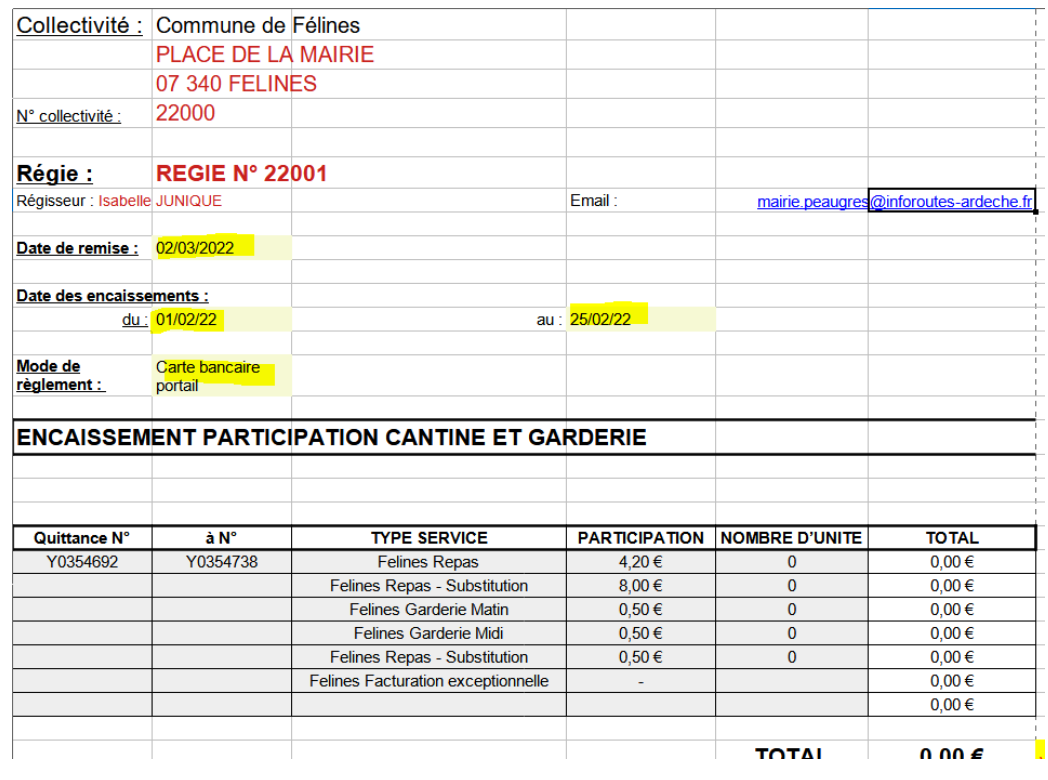

## **2- copier le fichier exporté**

Retourner dans le premier fichier « releve factures reglees.csv »

Aller au menu **« Edition »** et **« Tout sélectionner »**

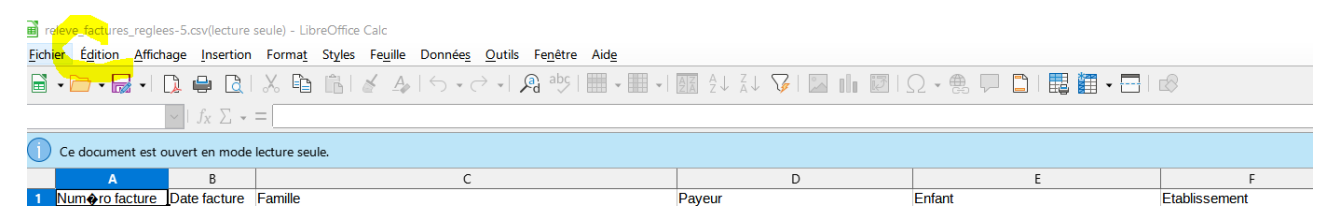

#### Puis **« Edition »** et **« Copier »**

**3-** Retourner dans le fichier « bd extraction régie et cantine »

aller à l' **onglet « Relevé des factures BL Enfance »**

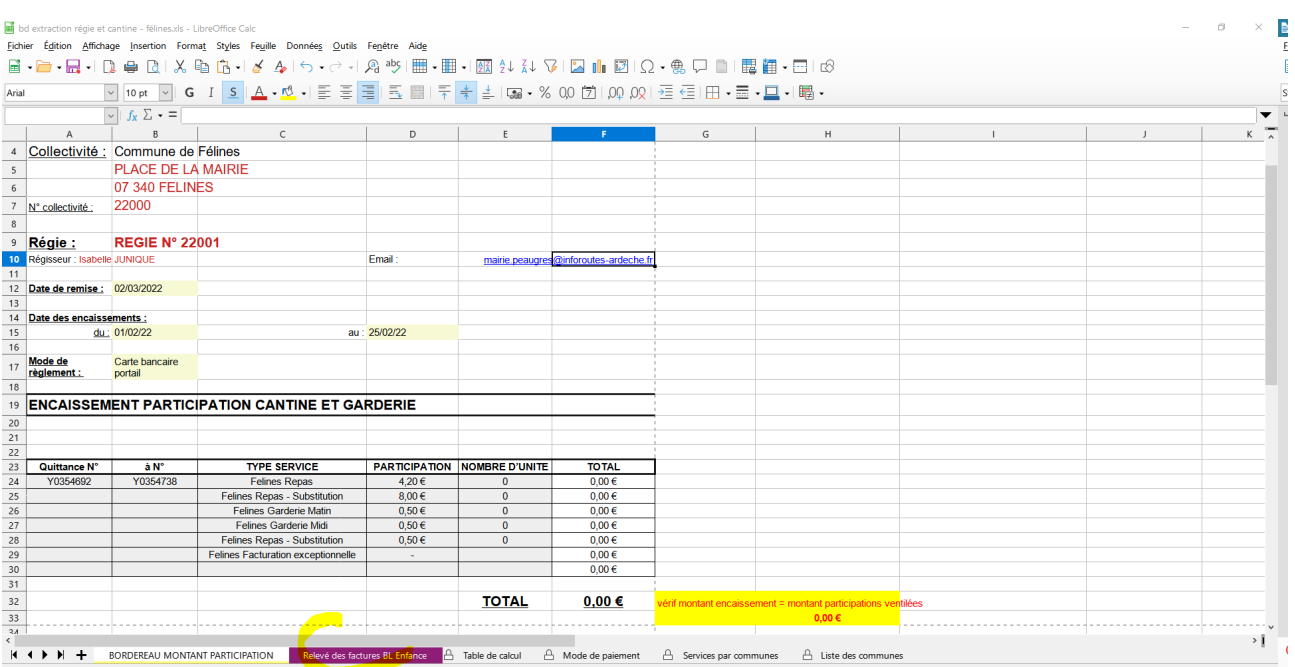

## **4- Coller le fichier exporté**

Aller au menu **« Edition »** et **« Coller »**

Puis vérifier la cohérence des données votre bordereau d'encaissement.

Pour vérifier le montant des encaissements : ajouter les encaissements CB + chèques + espèces

## **Edition d'un bordereau d'encaissement via BL Enfance**

**A partir de la page d'accueil : aller sur le menu RAPPORT puis « bordereau d'encaissement »**

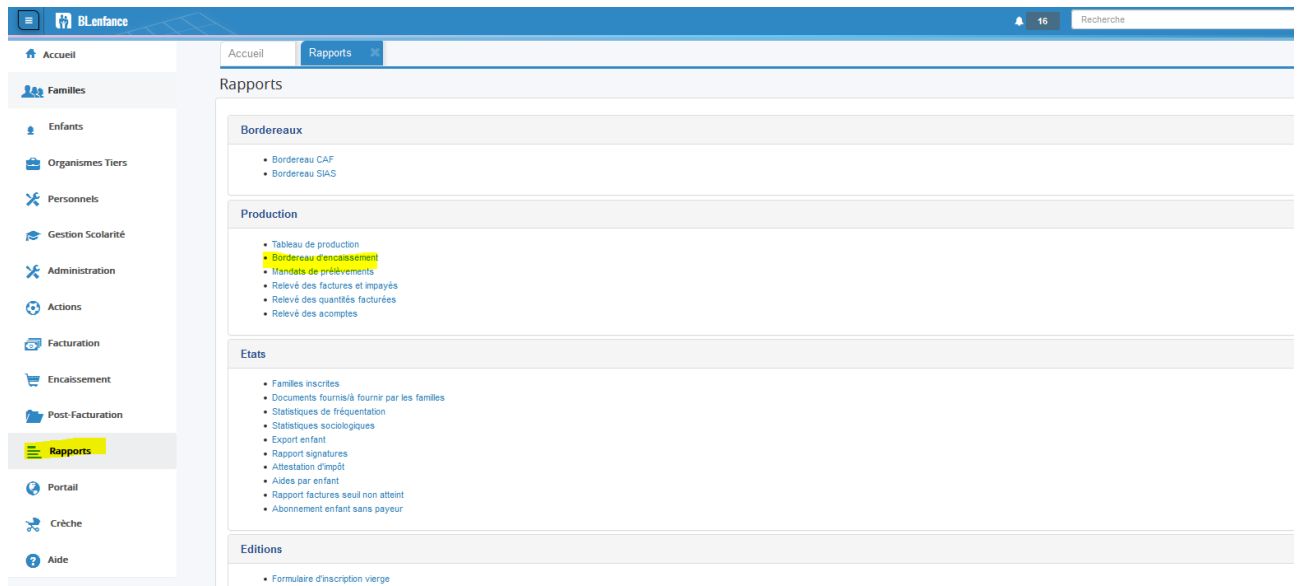

Puis sélectionner **les critères de recherche** tel que ci-dessous :

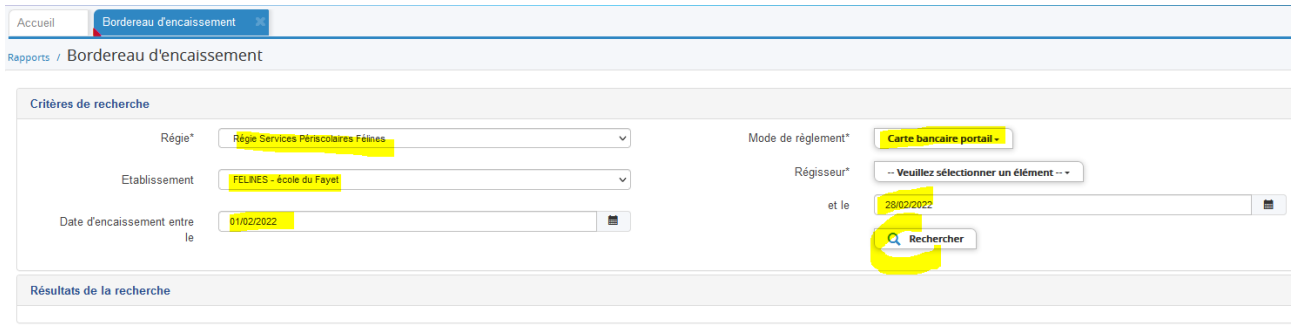

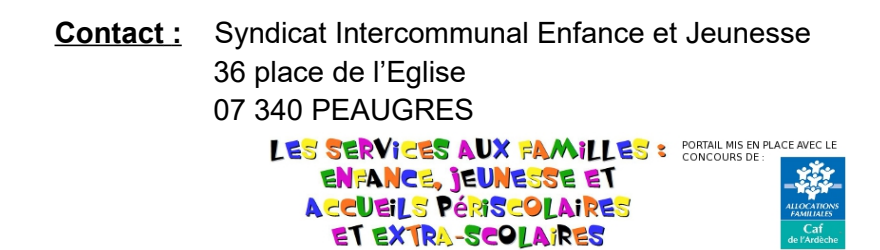

Tutoriel BL Néo SIEJ bordereau encaissement régie.doc